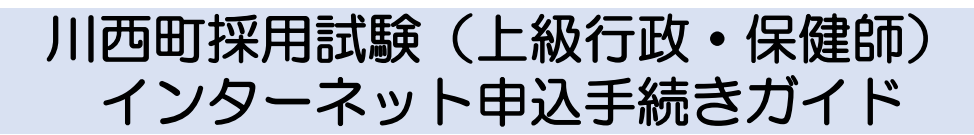

※画面は試験環境のため、実際の画面とは一部異なる場合があります。

# 受験申込の流れ

# 1 やまがたe申請

(https://s-kantan.jp/town-kawanishi-yamagata-u/offer/offerList\_detail.action?tempSeq=5659) $\mathcal D$ 

「電子申請」をクリックします。 AAA 山形県 Yamagata Prefecture Government Language | 音声読み上げ | 文字サイズ・色合い変更 | ふりがなON 健康・福祉・子育て > 防災·安全 くらし・環境 教育·文化 産業 ホーム > 県政情報 > オンライン県庁 > 県への申請・届出 > やまがたe申請 (電子申請・施設予約サービス) ポータルサイト やまがたe申請 (電子申請·施設予約サービス) ポータ ルサイト やまがたe申請は、インターネットに接続できるパソコン等を使って、いつでもどこからでも山形県と県内の市町村に申請· 届出や公共施設の予約ができるサービスです。パソコンやスマートフォンから利用できます。(施設予約サービスは携帯電話 からも利用できます)

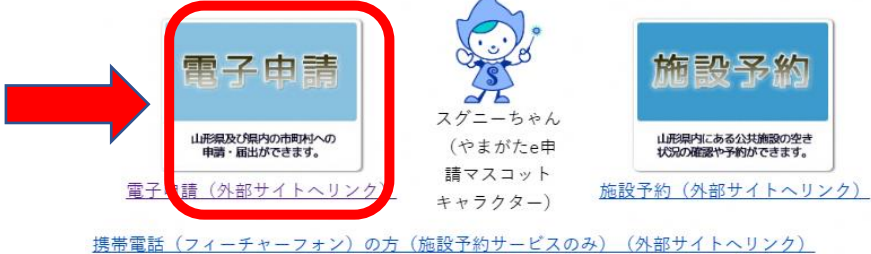

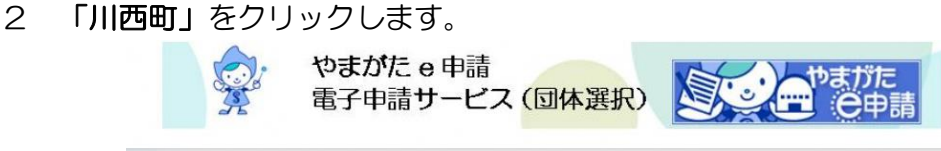

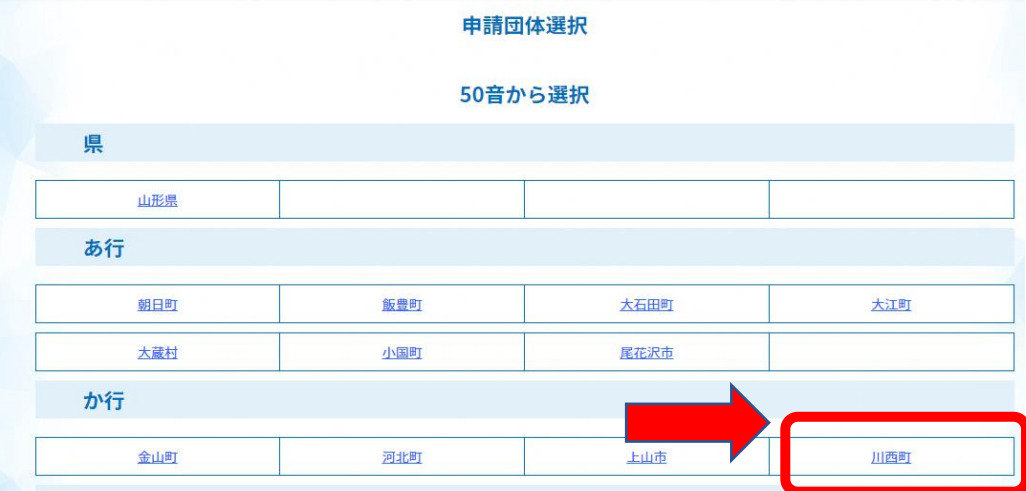

### 3 手続き一覧の「令和6 年4月採用 川西町職員採用試験受験申込」をクリックしてください。

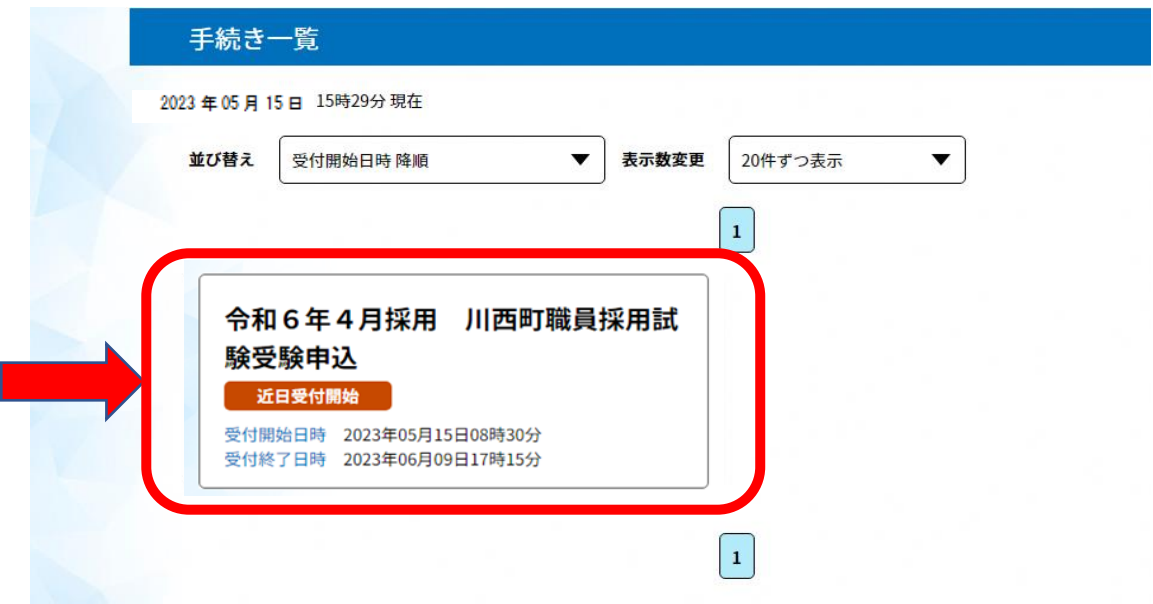

4 (利用者登録せず申し込む場合)「利用者登録せずに申し込む方はこちら」をク リックします。 ※すでに利用者登録がお済の方は、利用者IDとパスワードを入力し、5及び9へ

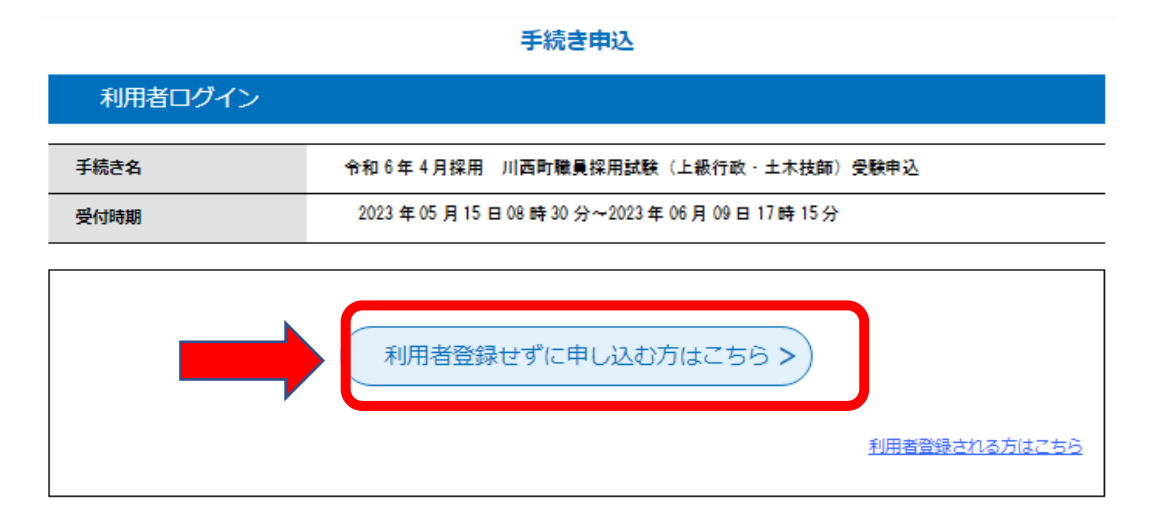

### 5 ≪利用規約≫を確認し、「同意する」をクリックします。

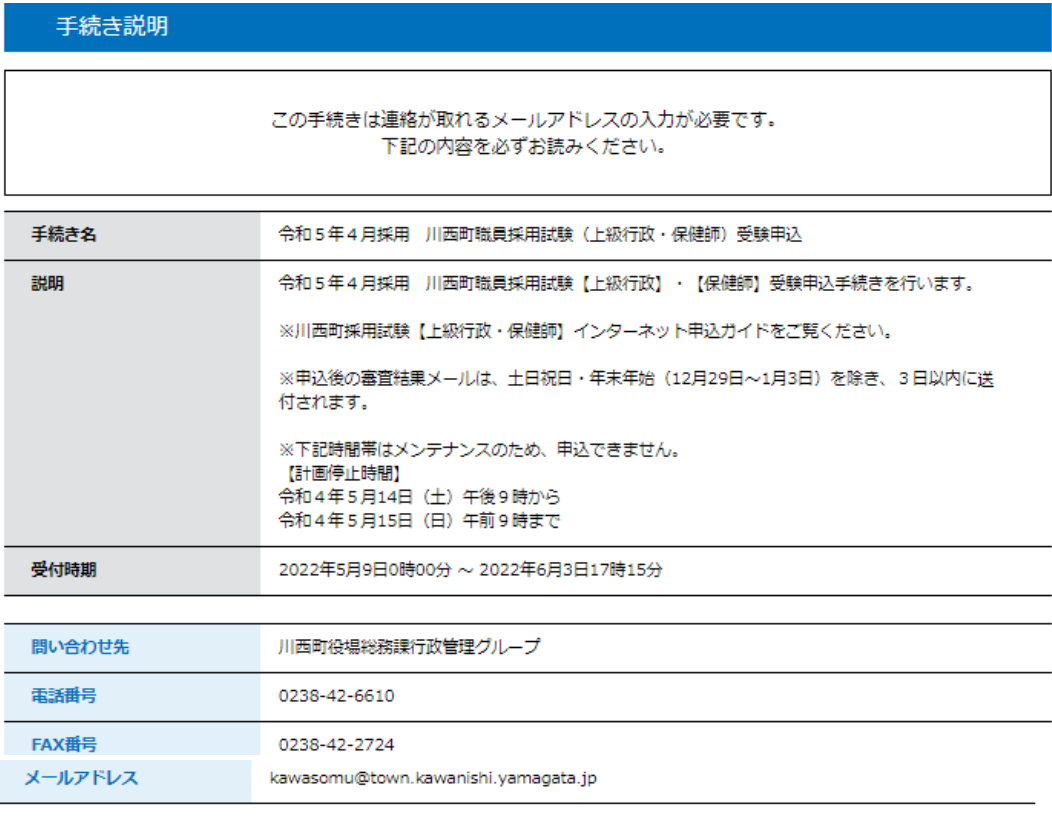

#### <利用規約>

- この流行は、ここに「昔君岸共同運営ンステム(に」中語ラーヒス/(以上「キンステム」といいよ?。 / それあひてここに及びここに<br>の市町村(以下「構成団体」といいます。)に対し、インターネットを通じて申請・届出及び講座・イベント申込みを行う場合の手続きにつ いて必要な事項を定めるものです。

#### 2 利用規約の間意

本システムを利用して申請・届出等手続を行うためには、この規約に同意していただくことが必要です。このことを前提に、構成団体は本<br>システムのサービスを提供します。本システムをご利用された方は、この規約に同意されたものとみなします。何らかの理由によりこの規約<br>に同意することができない場合は、本システムをご利用いただくことができません。なお、閲覧のみについても、この規約に同意されたもの とみなします。

3 利用者ID・バスワード等の登録・変更及び削除

「同意する」ボタンをクリックすることにより、この説明に同意いただけたものとみなします。 登録した情報は当サービス内でのみ利用するものであり、他への転用・開示は一切行いません。

#### 上記をご理解いただけましたら、同意して進んでください。

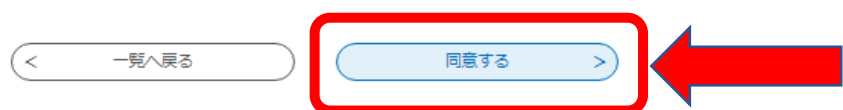

 $\blacktriangle$ 

I.

# 6 メールアドレスを入力し、「完了する」をクリックします。

 ※迷惑メール対策等を行っている場合には、「@s-kantan.com」からのメール受信が 可能な設定に変更してください。

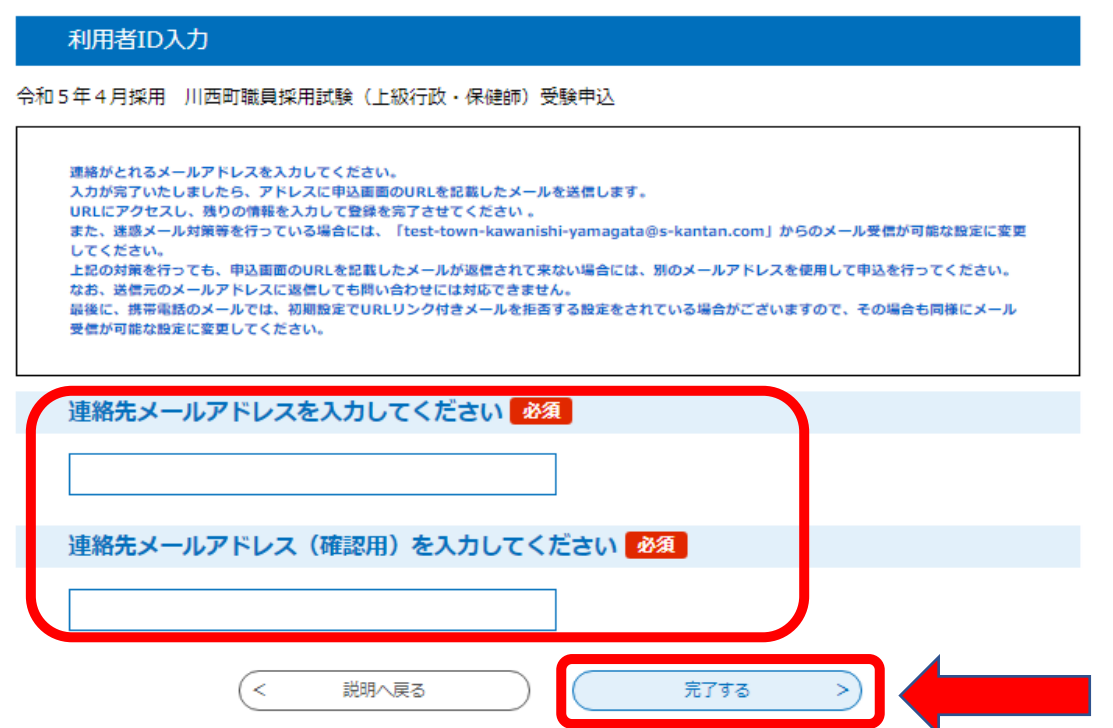

7 「メール送信完了」の画面になったら、一度画面を閉じ、上記6のメールアドレス に受信したメールから、次の「8」以降の手続きを行います。

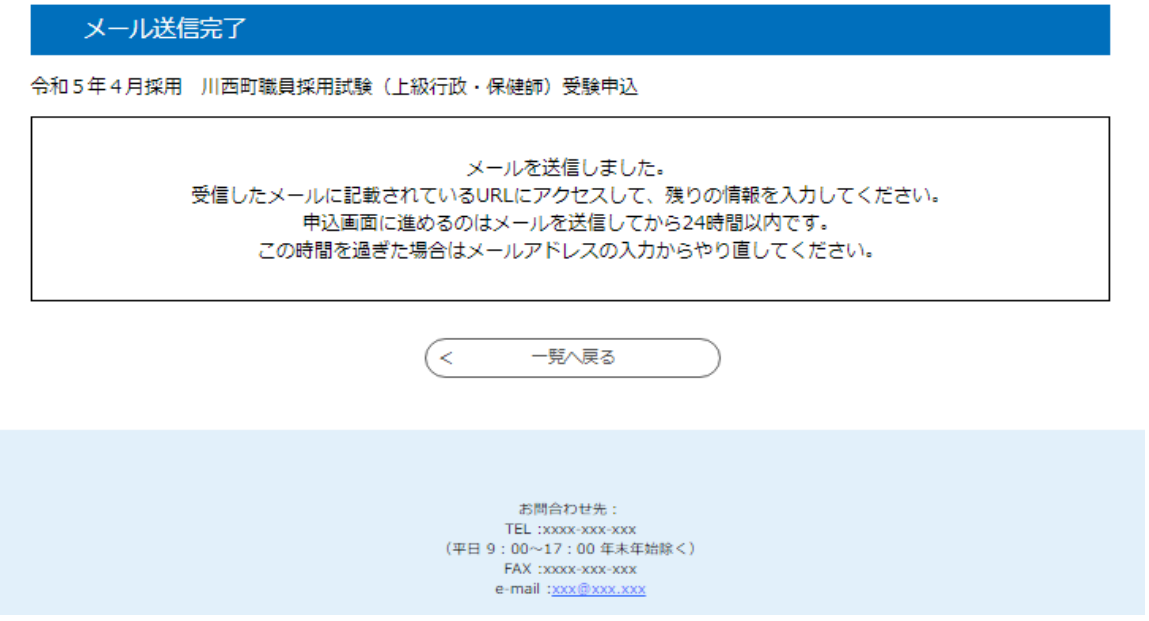

### 8 入力したメールアドレスに送信されたメールを確認し、メール本文に記載されてい るURLにアクセスします。

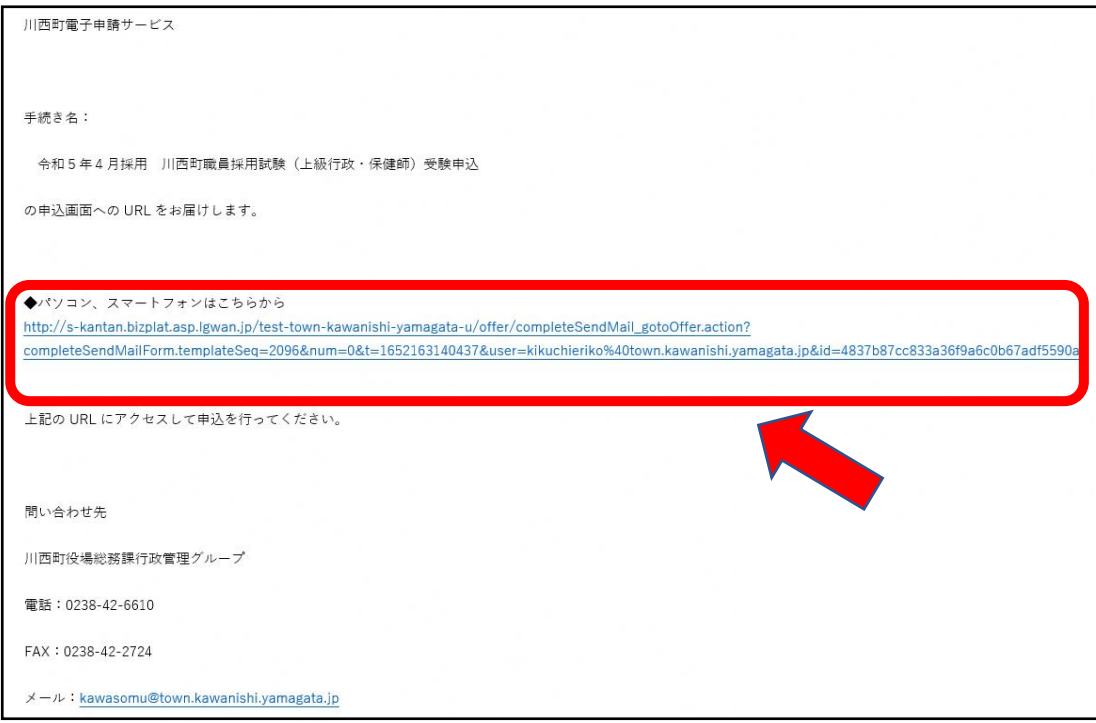

9 必要事項を入力し、「確認へ進む」をクリックします。

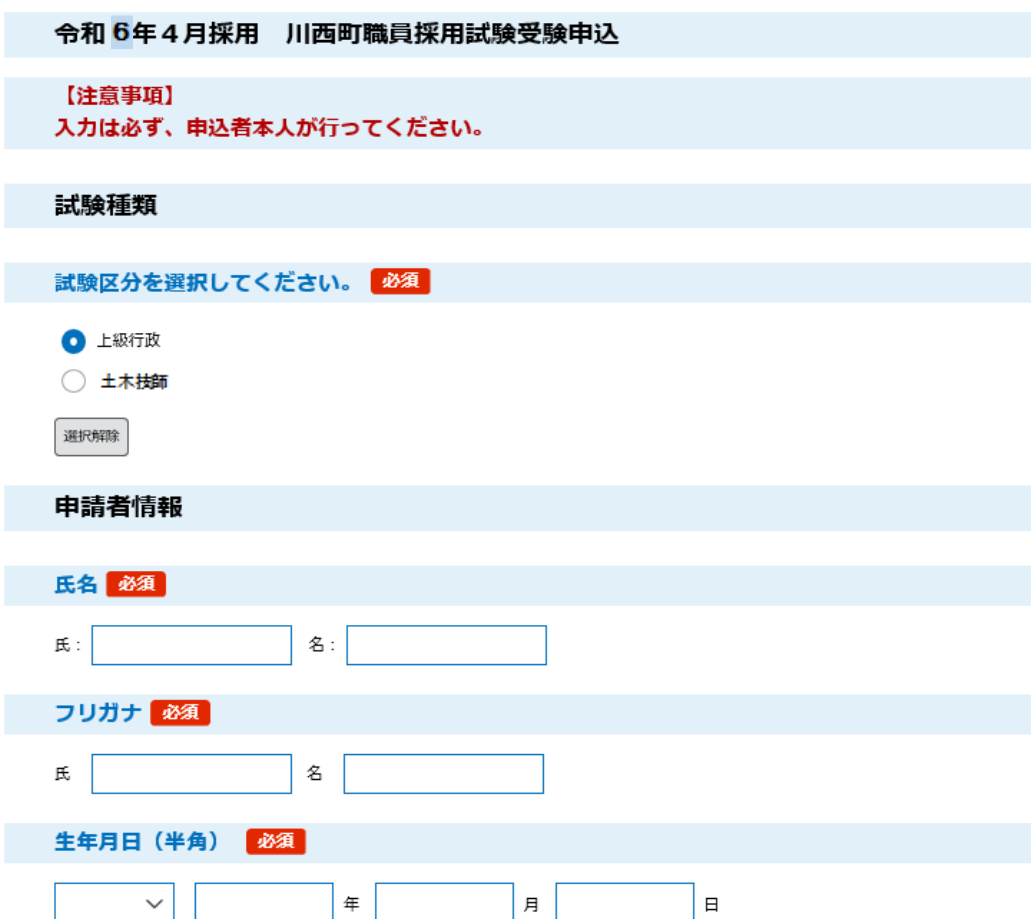

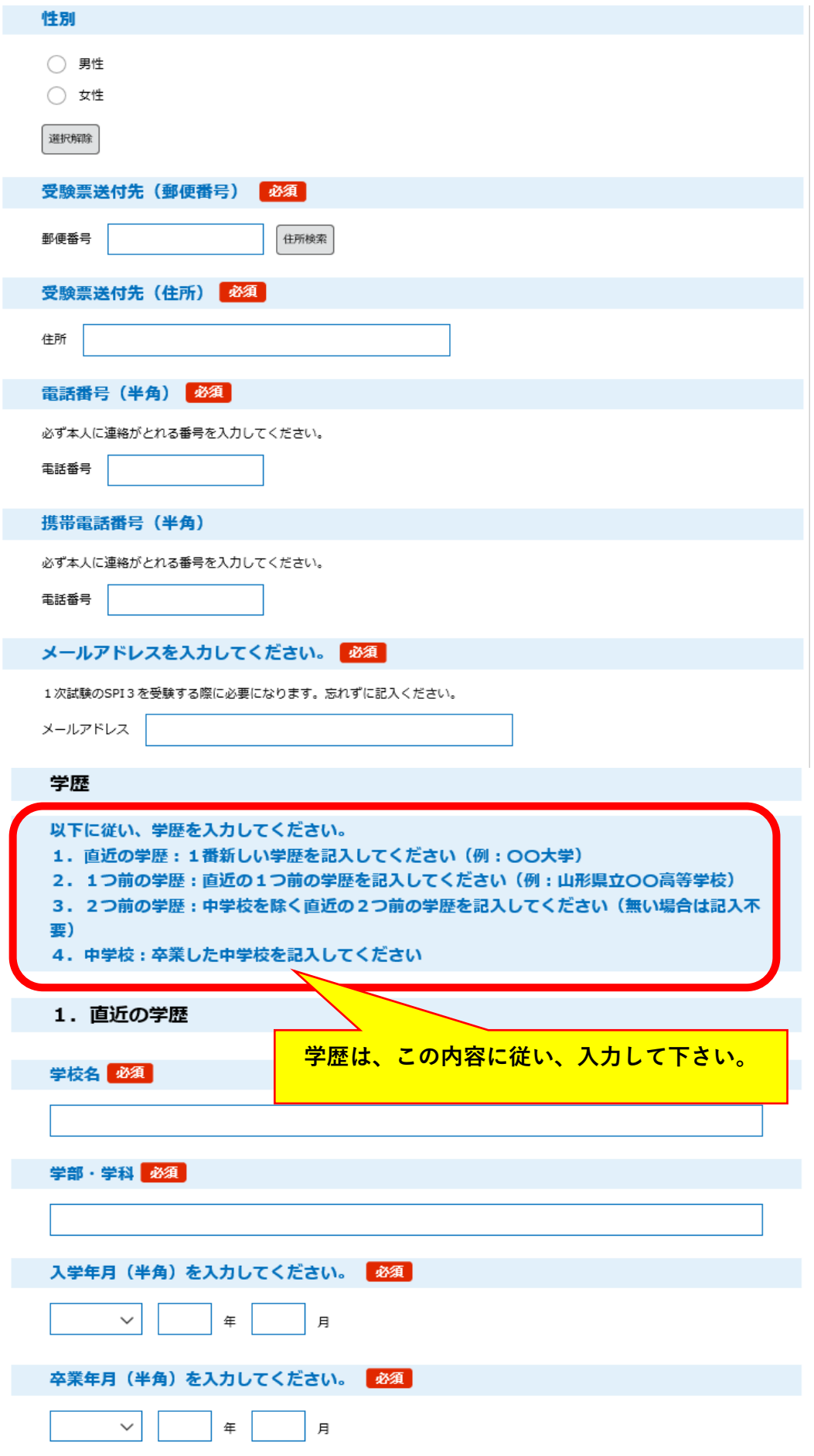

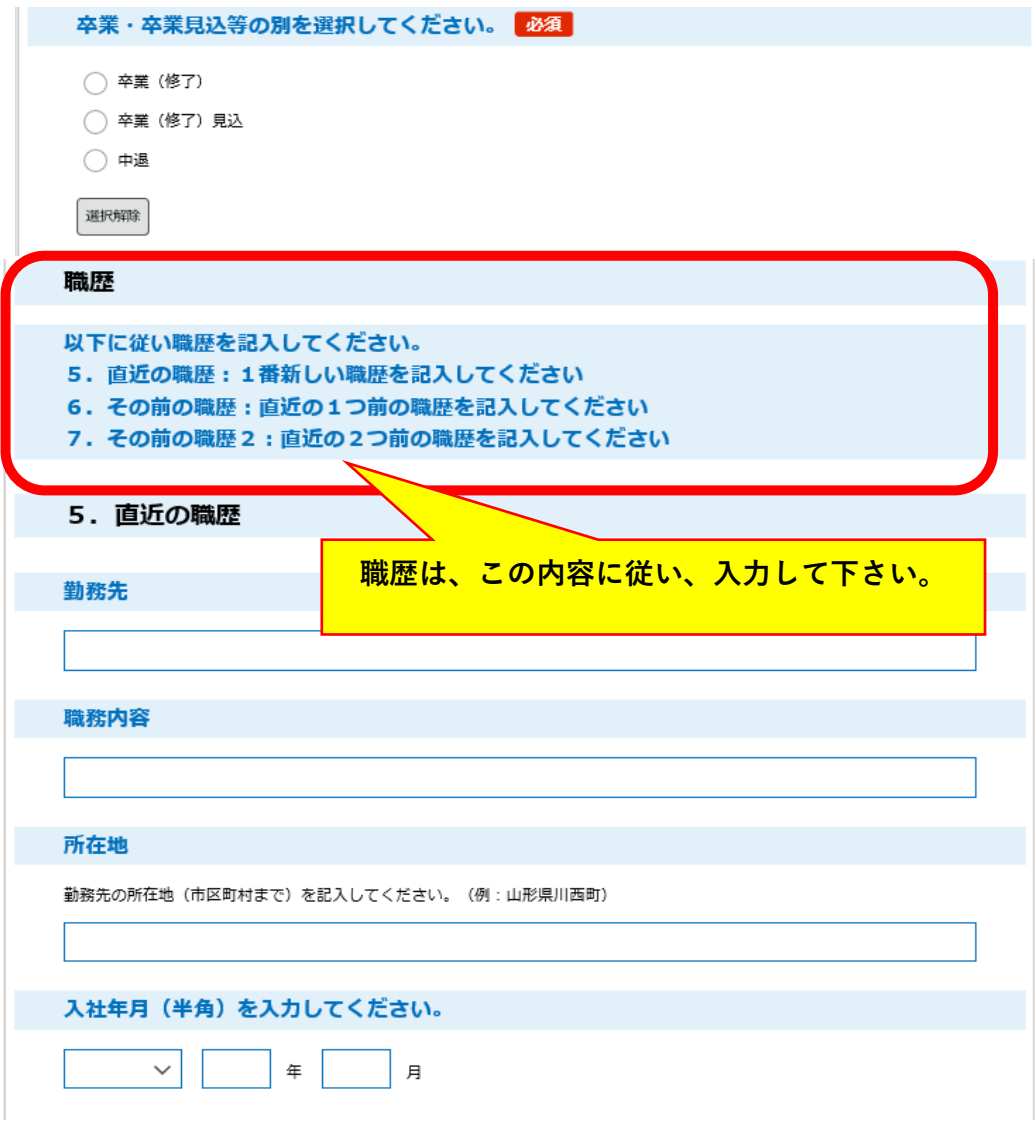

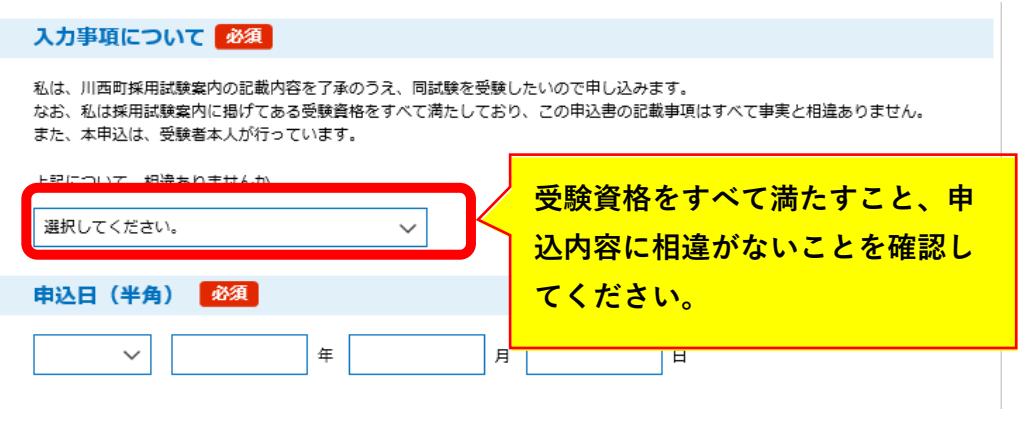

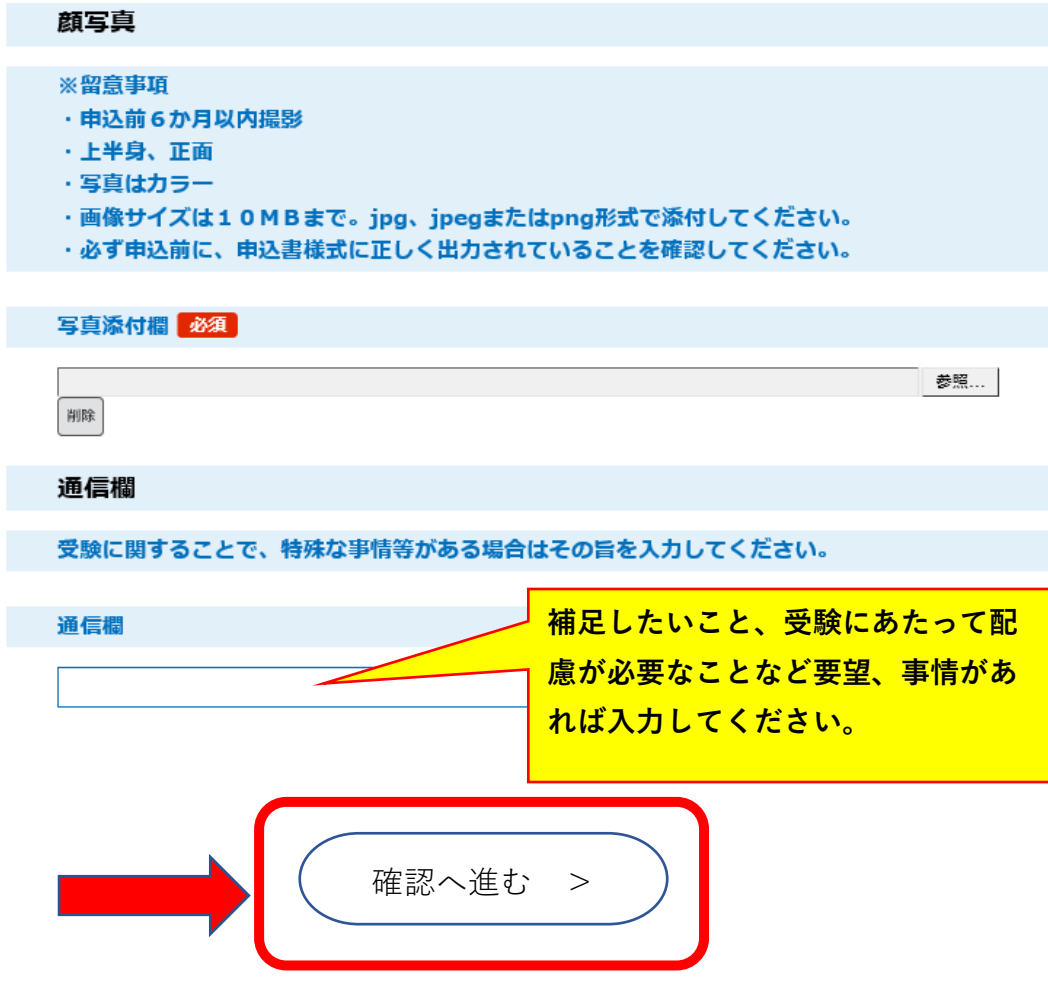

- 10 申込内容を確認し、誤りがなければ「申込む」をクリックします。
- 11 表示された整理番号とパスワードをメモしておきます。

※整理番号とパスワードは、今後申込状況を確認する際に必要になります。

# 12 申込完了通知メールが受信されていることを確認してください。

 正常に申込みが完了すると、登録されてあるメールアドレスに対し、申込完了通知 メールが送信されます。

**必ず確認してください。**